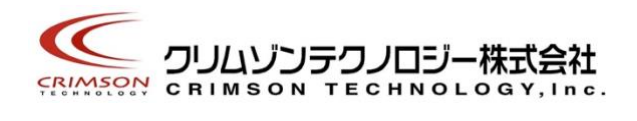

# Voidol 3 インストールガイド

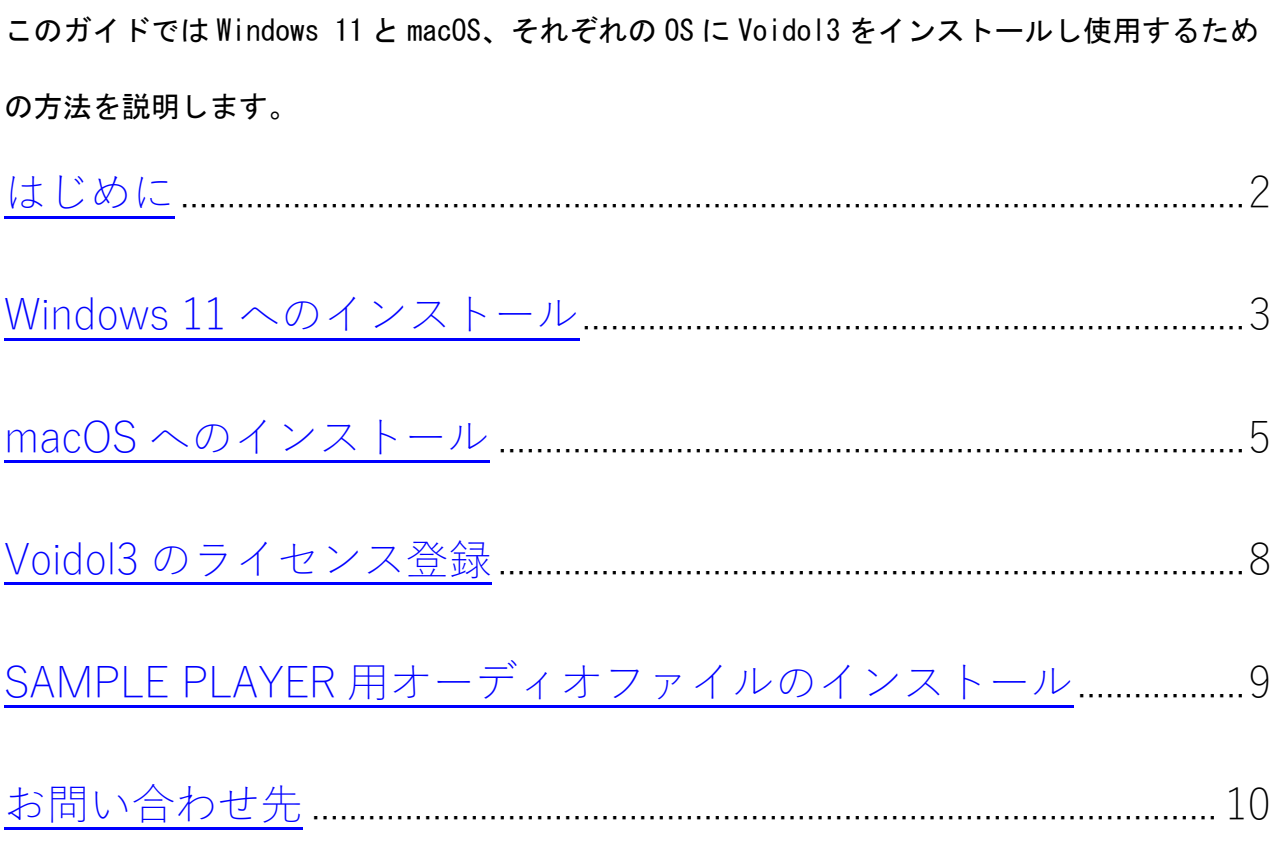

本書は、クリムゾンテクノロジー株式会社の承諾がない場合、本書のいかなる部分もその複写、複製を禁じます。

#### はじめに

#### <span id="page-1-0"></span>商標について

・Voidol はクリムゾンテクノロジー株式会社の登録商標です。

・Voidol3 の声質変換で用いられているリアチェンはクリムゾンテクノロジー株式会社の登録商 標です。

・その他記載された会社名、製品名等は、各社の登録商標または商標です。

## ご使用にあたってのお願い

・本書に記載された製品および仕様は、製品の改良などのために予告なしに変更することがあ ります。

・また、本書の内容に関しては万全を期して作成いたしましたが、万一誤り・お気付きの点がご ざいましたら、こちらの連絡フォーム(<https://crimsontech.jp/about-us/contact/>)へご連絡ください ますようお願いいたします。

・Voidol3 を運用した結果の影響につきましては、上記項目に関わらず責任を負いかねますので ご了承ください。

・本ソフトウエアは非商用の個人用として販売しております。企業さま、商用の場合は別途ライ センス契約が必要となります。

#### 動作推奨環境

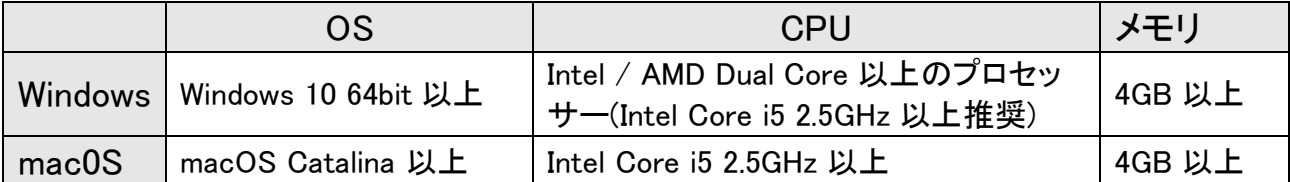

#### 推奨オーディオ環境

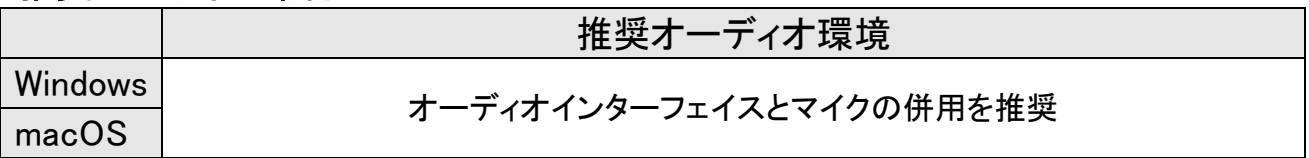

## Windows 11 へのインストール

## <span id="page-2-0"></span>Windows 11 に Voidol3 をインストールする方法

ダウンロードした zip ファイルと購入時に入手したライセンスキーをご用意ください。ダウンロード した zip ファイルを解凍すると、解凍したフォルダの中にセットアップ実行ファイル (VoidolSetup.exe)が含まれています。

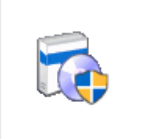

VoidolSetup.exe

VoidolSetup.exe をダブルクリックするか、右クリックで「開く」を選択しインストーラを実行します。

【重要】VoidolSetup.exe を起動した際、「このアプリがデバイスに変更を加えることを許可します か?」という表示が出る場合があります。その場合は「はい」を選択してセットアップへ進みま す。

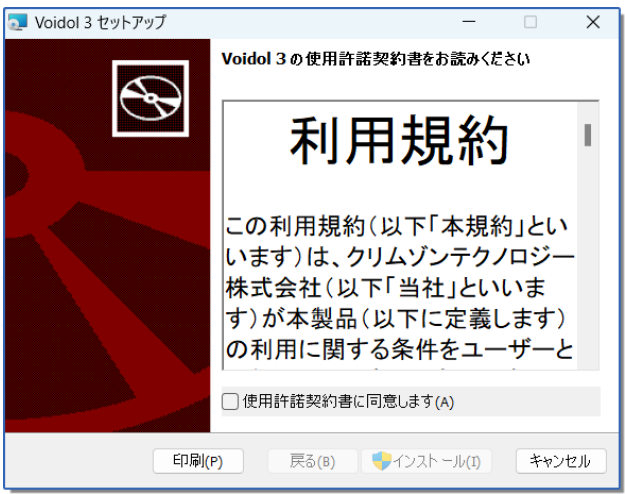

最初に使用許諾契約書をご確認いただき、「使用許諾契約書に同意します」にチェックを入れて 「インストール」をクリックします。

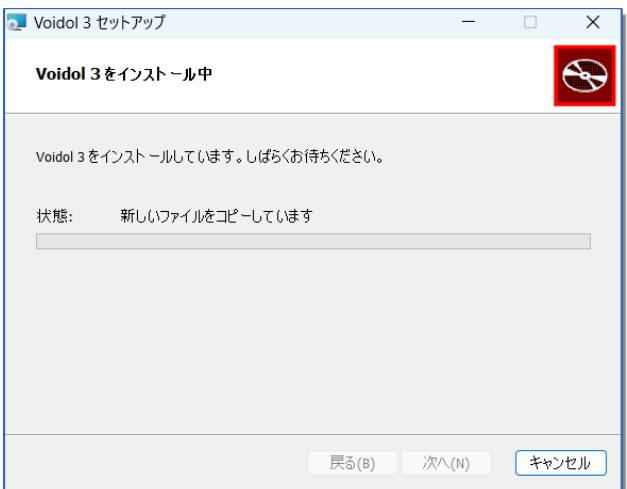

Voidol3 をインストール中です。

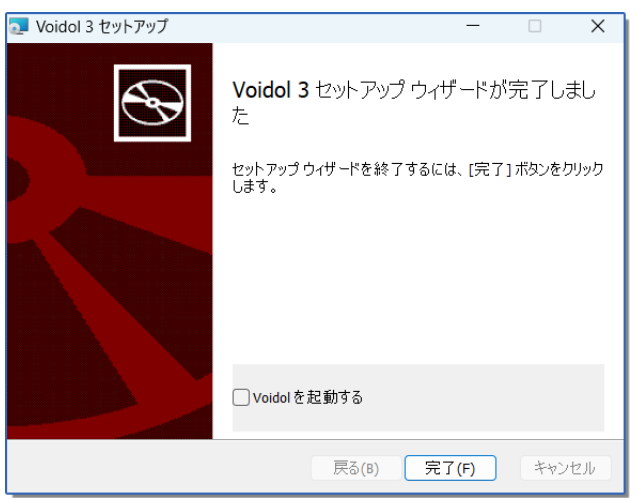

インストールが完了しました。「完了」をクリックしてインストーラを終了します。

すぐに Voidol3 を起動したい場合は「Voidol を起動する」にチェックを入れてインストーラを終了 します。

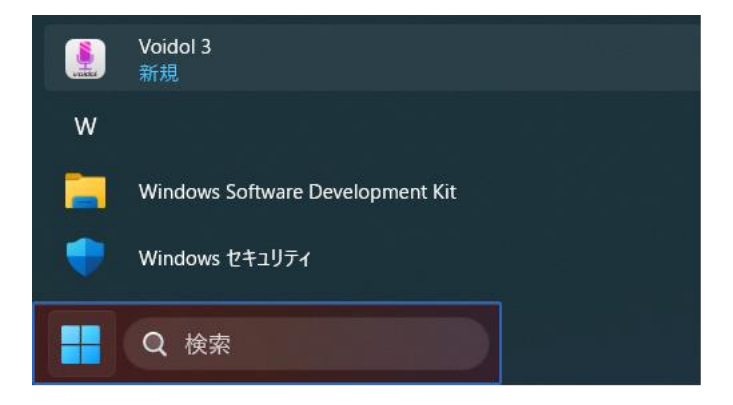

Windows スタートメニューのアプリ一覧より、Voidol フォルダー内の Voidol のアイコンをクリック し、Voidol3 を起動します。初回の起動時には、本インストールガイド内の「Voidol3 [のライセンス](#page-7-0) [登録」を](#page-7-0)参考に、Voidol3 のライセンス登録をおこなってください。

#### macOS へのインストール

## <span id="page-4-0"></span>macOS に Voidol3 をインストールする方法

ダウンロードしたファイルと購入時に入手したライセンスキーをご用意ください。 dmg ファイルをダブルクリックすると、以下の pkg ファイルが表示されます。

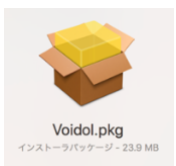

Voidol.pkg をダブルクリックするか、右クリックで「開く」を選択しインストーラを実行します。

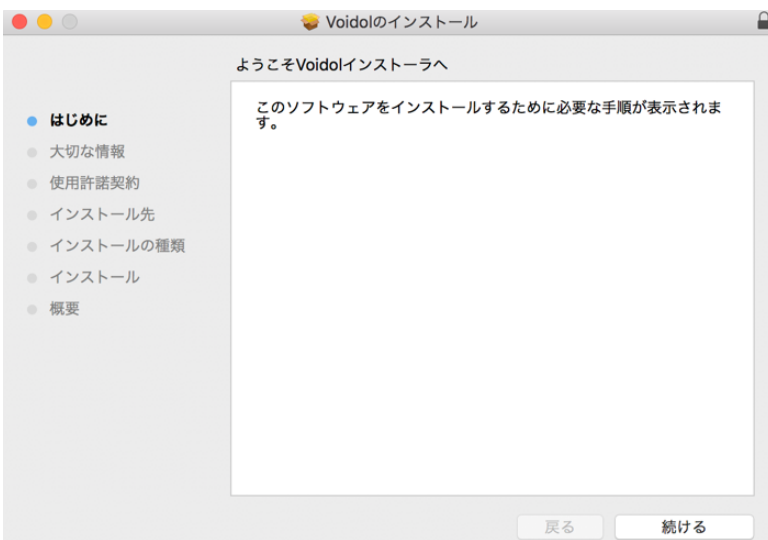

「続ける」をクリックします。

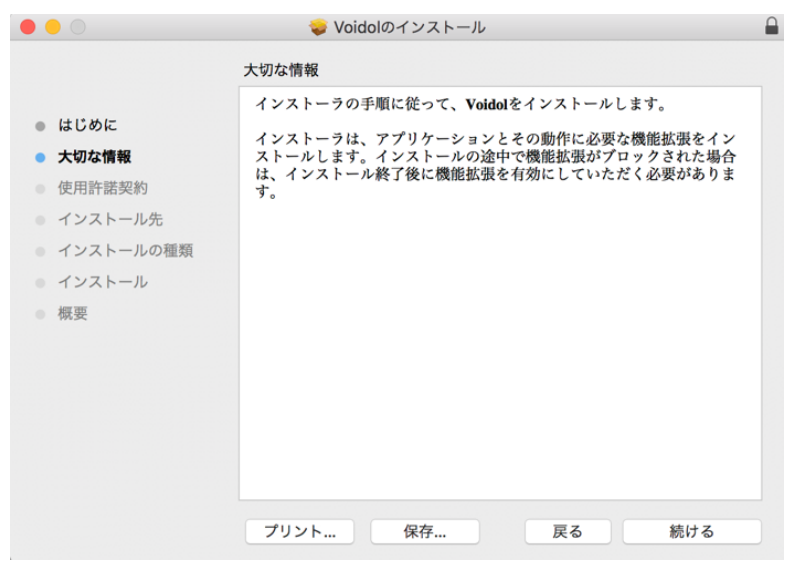

Voidol3 のインストーラについて、大切な情報が表示されます。内容を確認し「続ける」をクリック します。

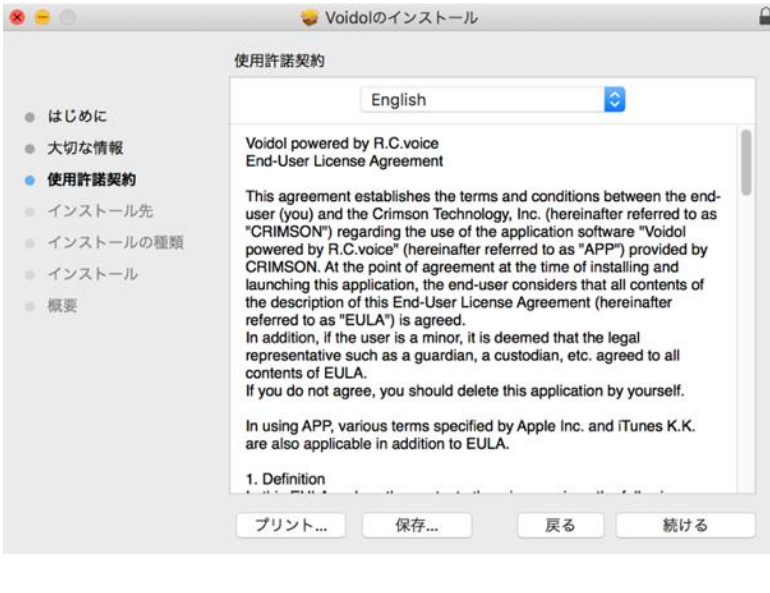

このソフトウェアのインストールを続けるには、ソフトウェア使用許諾契約の条件 に同意する必要があります。

インストールを続けるには、"同意する"をクリックしてください。インストール をキャンセルしてインストーラを終了する場合は、"同意しない"をクリックして ください。

使用許諾契約を読む

同意しない 同意する

使用許諾条項をご確認いただき、「続ける」をクリックし、「同意する」を選択します。

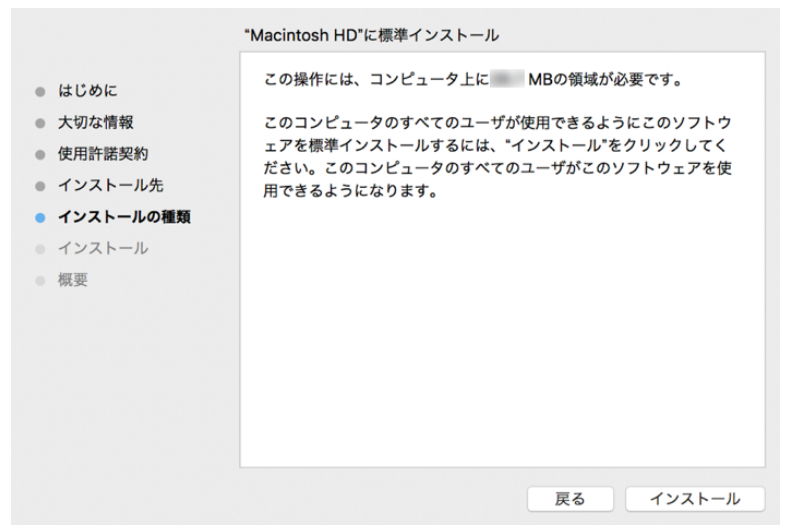

インストールの種類を確認し、「インストール」をクリックします。

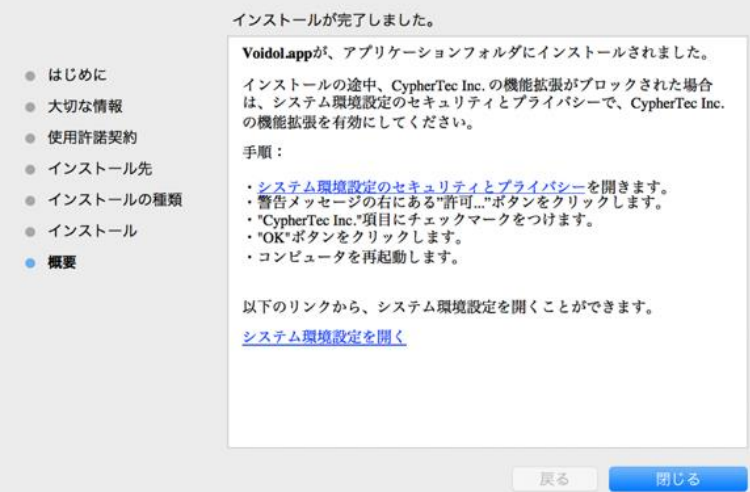

#### インストールが完了しました。

次にライセンスキーを使って Voidol3 のライセンス登録を行います。 Launchpad や Finder から Voidol3 を起動します。初回の起動時には、本インストールガイドの 「Voidol3 [のライセンス登録」を](#page-7-0)参考に Voidol3 のライセンス登録をおこなってください

#### Voidol3 のライセンス登録

<span id="page-7-0"></span>Voidol3 を利用するためにはインストール後のライセンス登録が必要です。 初回の起動時にはライセンス登録ウインドウが表示されます。 ※ライセンス登録にはネットワークに接続する必要があります。

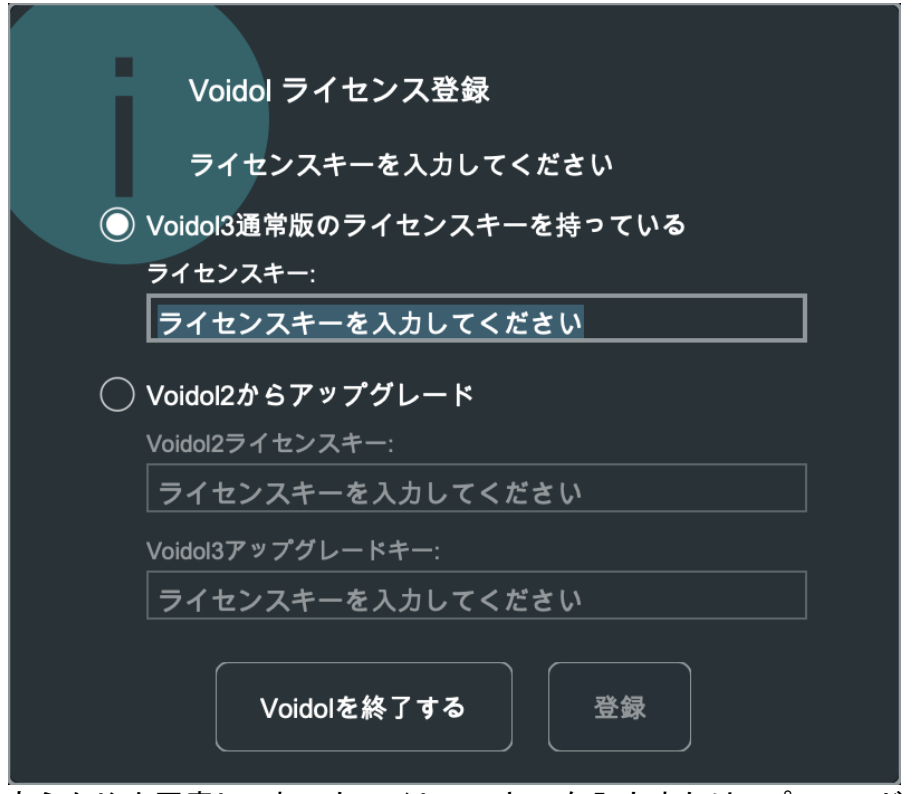

あらかじめ用意しておいたライセンスキーを入力またはコピーアンドペーストします。

Voidol2 から Voidol3 へのアップグレード版ご購入の場合、Voidol2 のライセンスキーが必要に なります。

画面の内容に従い、Voidol2 ライセンスキーと Voidol3 アップグレードキー両方のライセンスキー を入力してください。

正しいライセンスキーを入力して「登録」ボタンをクリックすると Voidol3 のメイン画面が表示され ます。

初回起動時はハウリング抑制のため、オーディオ環境の設定が一部完了しておらず、赤いバナ ー上にエラーメッセージが表示されます。アプリ内のヘルプメニューからユーザーガイドを参照し て設定を行ってください。

## SAMPLE PLAYER 用オーディオファイルのインストール

<span id="page-8-0"></span>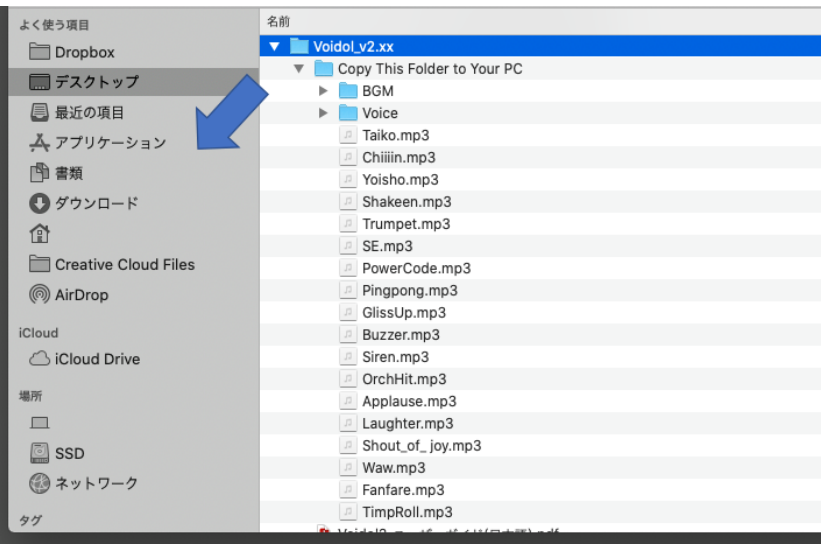

ダウンロードした Voidol\_v3.xx フォルダーを解凍すると、Copy This Folder to Your PC フォルダ ーが見えます。

このフォルダーをドライブ内の「書類」等好みの場所へドラッグ&ドロップしてコピーしてください。 中には SE や BGM として利用できるオーディオファイルが入っています。 Voidol3 の SAMPLE PLAYER にドラッグ&ドロップしてご利用ください。 このオーディオファイルを移動したり消したりすると音が出なくなりますのでご注意ください。

## お問い合わせ先

<span id="page-9-0"></span>このインストールガイドを読んでも問題が解決しない場合はこちらの連絡フォーム (<https://crimsontech.jp/about-us/contact/>)へご連絡ください。

Voidol3 の試用版はございません。Voidol2 の試用版でのテスト後の購入を前提としており ますので、品質に起因する返金は致しません。また、電話、チャット等でのサポートはお受 けしておりませんのでご了承ください。

インストールガイド作成日 2023/07/20